# **Turn2us Grant Search case study**

Daisy aged 37 is a mother of two children, Tom (8) who is severely disabled and Chloe (10). Daisy has recently found out that her breast cancer has come back and has taken long-term sick leave from her job as a sixth form state school teacher. She is currently taking state sick benefit payments. Her washing machine is broken and she is behind on her mortgage payments. She lives in Builth Wells, Powys postcode LD2 3NP.

### **Use the Grants Search to see which grant funds Daisy may be eligible to apply for.**

Open the Turn2us Grants Search at http://www.turn2us.org.uk/grants\_search.aspx

The opening screen asks some initial questions about Daisy's details:

- Postcode to check for local funds
- Gender to filter out gender-specific grants that are not relevant
- Age to filter out grants for specific age groups that are not relevant
- Overseas resident will filter by grants for people living overseas.

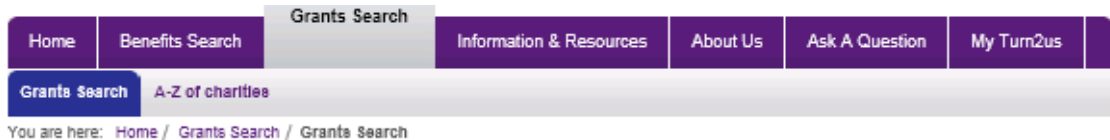

Search for Grants

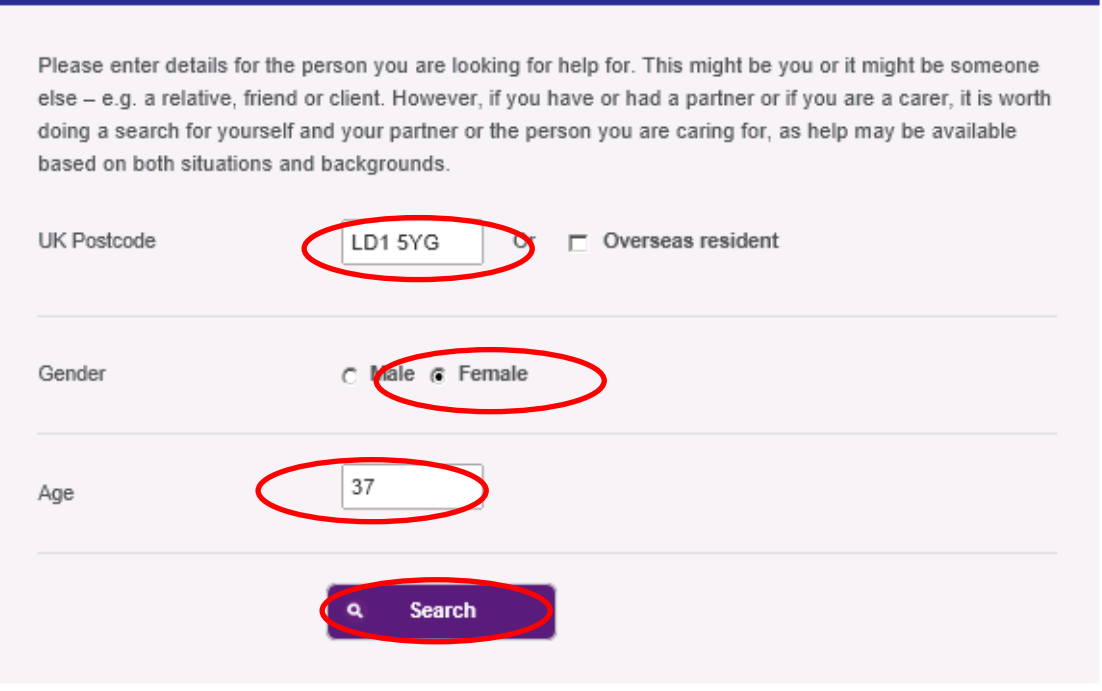

Media centre | Copyright | Site Map | Terms & Conditions | Confidentiality & Privacy | Accessibility Statement | Compliments & Complaints Policy

## **Initial Results**

This screen shows the initial results for a female, aged 37, living at LD2 3NP.

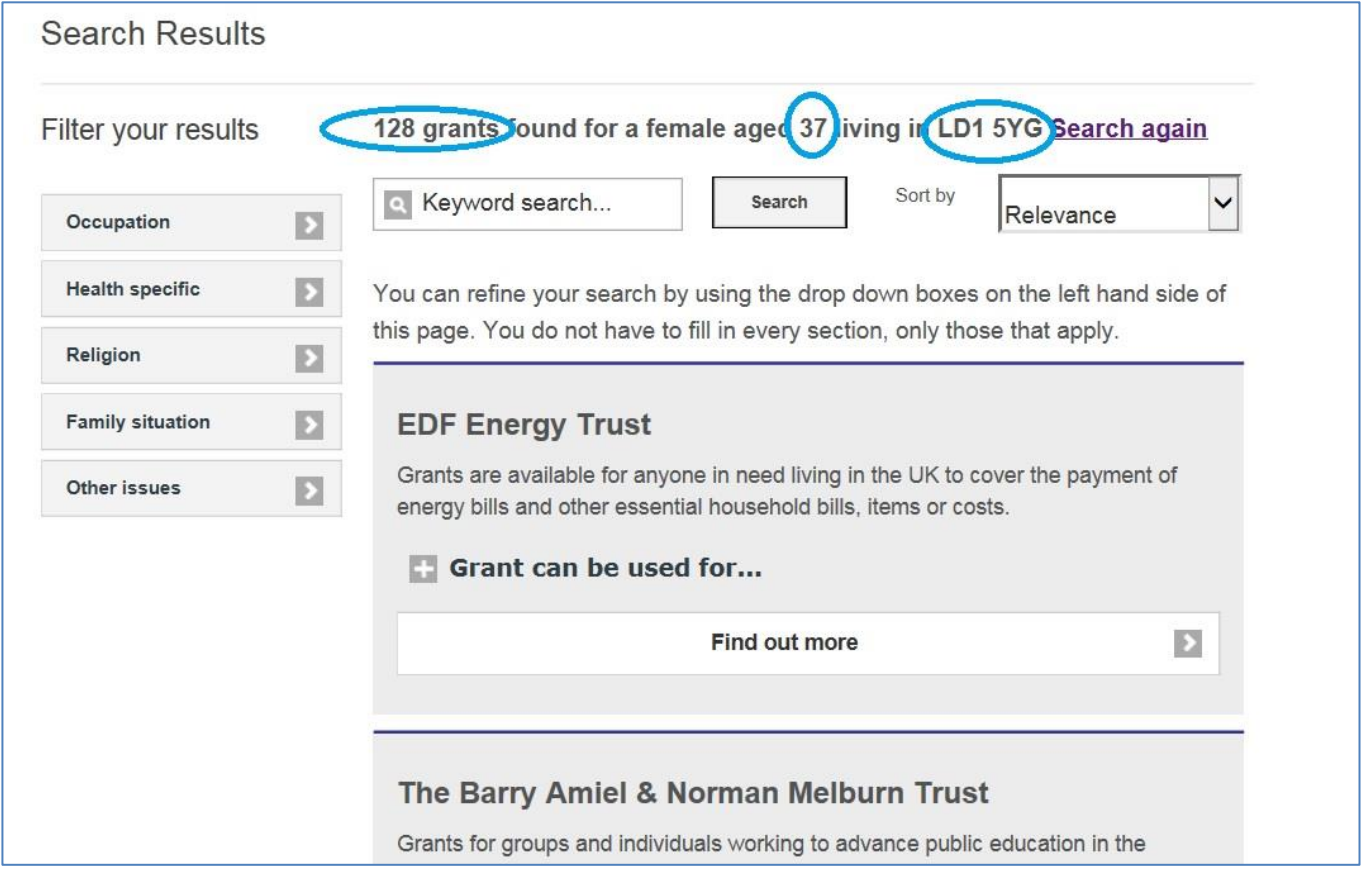

Some of the results may be relevant to Daisy's situation, such as the Aldeburgh United Charities, and you can click on "Find out more" to find out more about the charitable fund and whether it would be worth making an enquiry to them.

However, many of the charitable funds won't be relevant to Daisy's situation or background, so we need to filter the results to get a closer match.

05 September 2014

### **Filtering the results**

To filter the results, you can use the "Filter your results" boxes on the left hand side of the screen.

You do not have to fill in every box – only the ones that apply to Daisy's situation based on the information you have about her, i.e.

- Occupation
- Health specific
- Child with disabilities
- One-parent family

#### **Occupation**

Click the "Occupation" option.

A dialogue box will appear that allows you to select the previous and/or current employment history of the person seeking help.

You do this by clicking the relevant industry/profession listed on the left, followed by selecting the relevant occupation on the right. Click "Confirm" once you have selected all the relevant occupations.

Daisy is a teacher, so you need to tick 'Teacher/education' and then 'Confirm'.

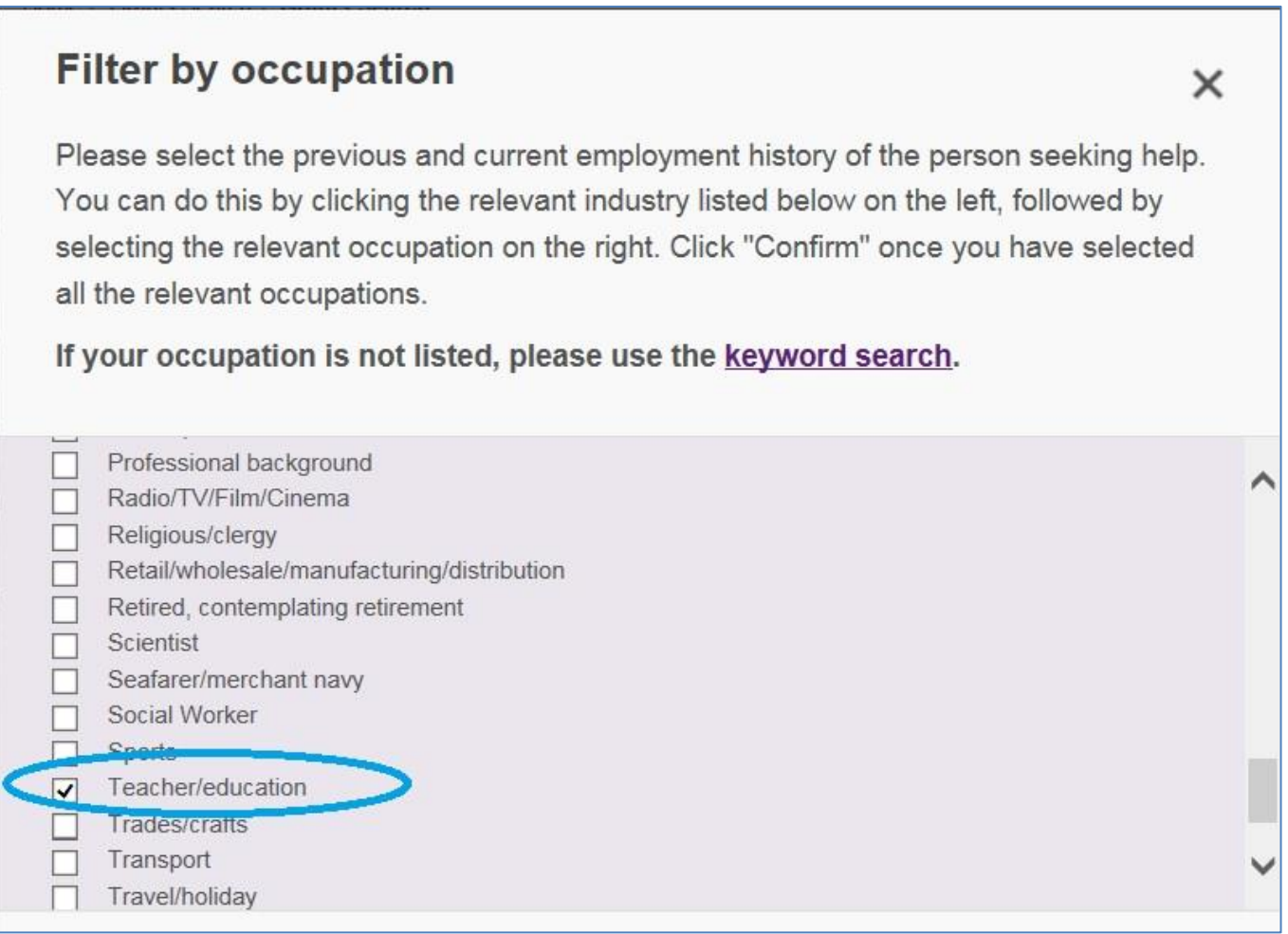

This brings you back to the results page. Charitable funds relating to teachers appear at the top followed by funds that match the postcode, age and gender. Charitable funds that relate to other occupations will have been filtered out.

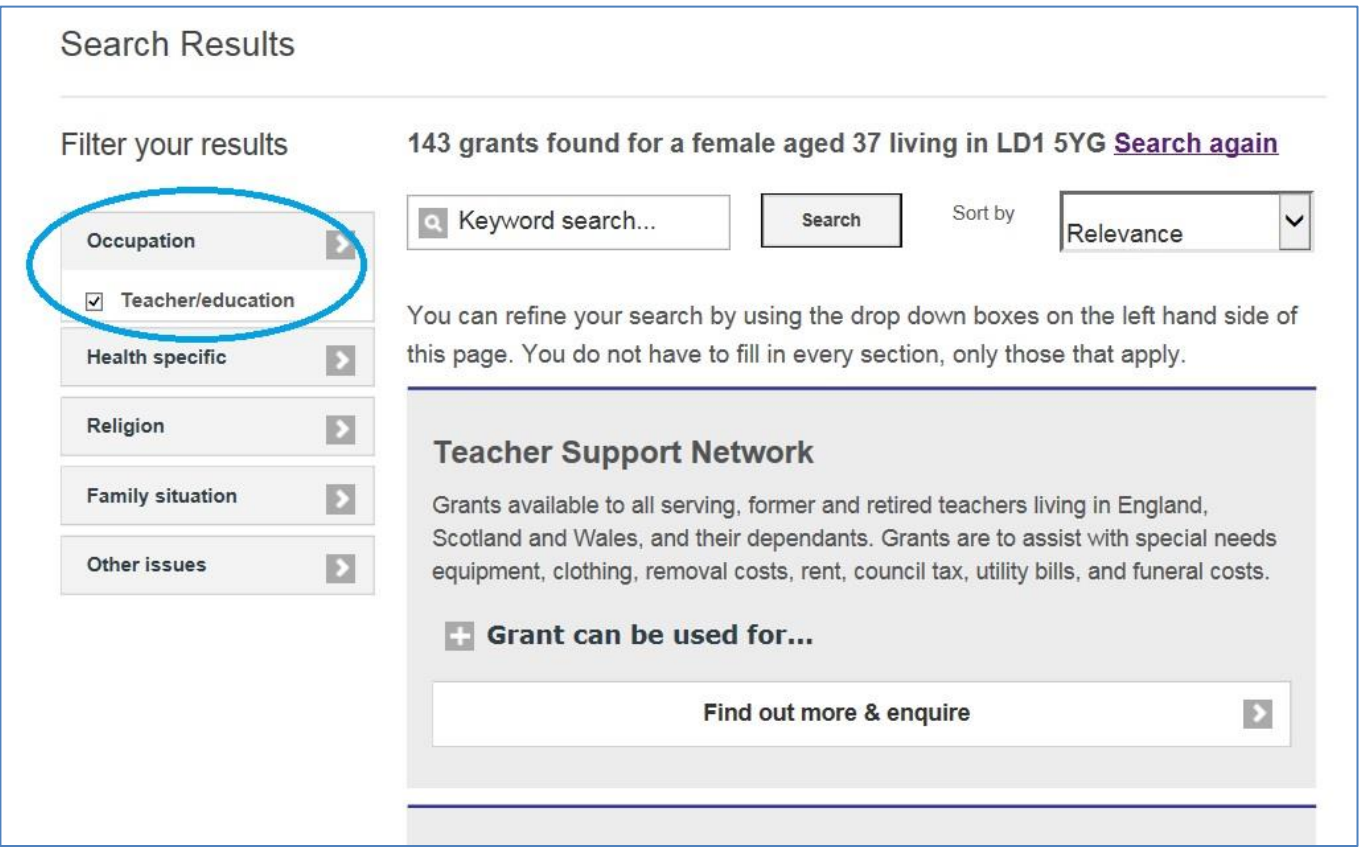

### **Filtering on Health specific criteria**

Click on "Health Specific" from the filter boxes on the left hand side of the screen. Select 'cancer' from the drop down box and click confirm.

This returns you to the results screen. The occupation-related funds will still display at the top, followed by the funds that are related to cancer. You will therefore normally need to scroll down or click onto a later screen to see them.

You can also see how you are building up a profile for Daisy on filter boxes on the left hand side.

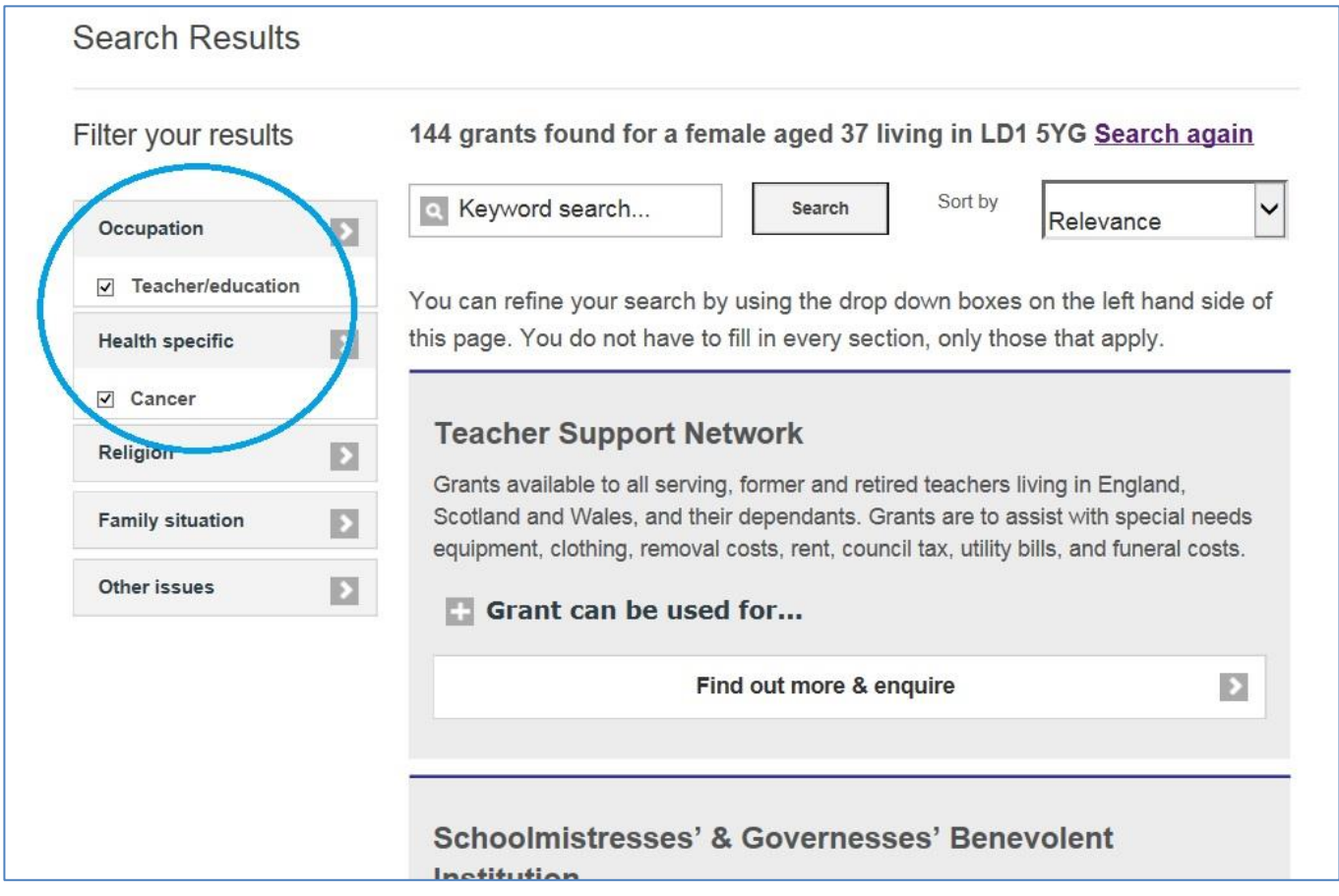

### **Reading the charitable funds' profiles**

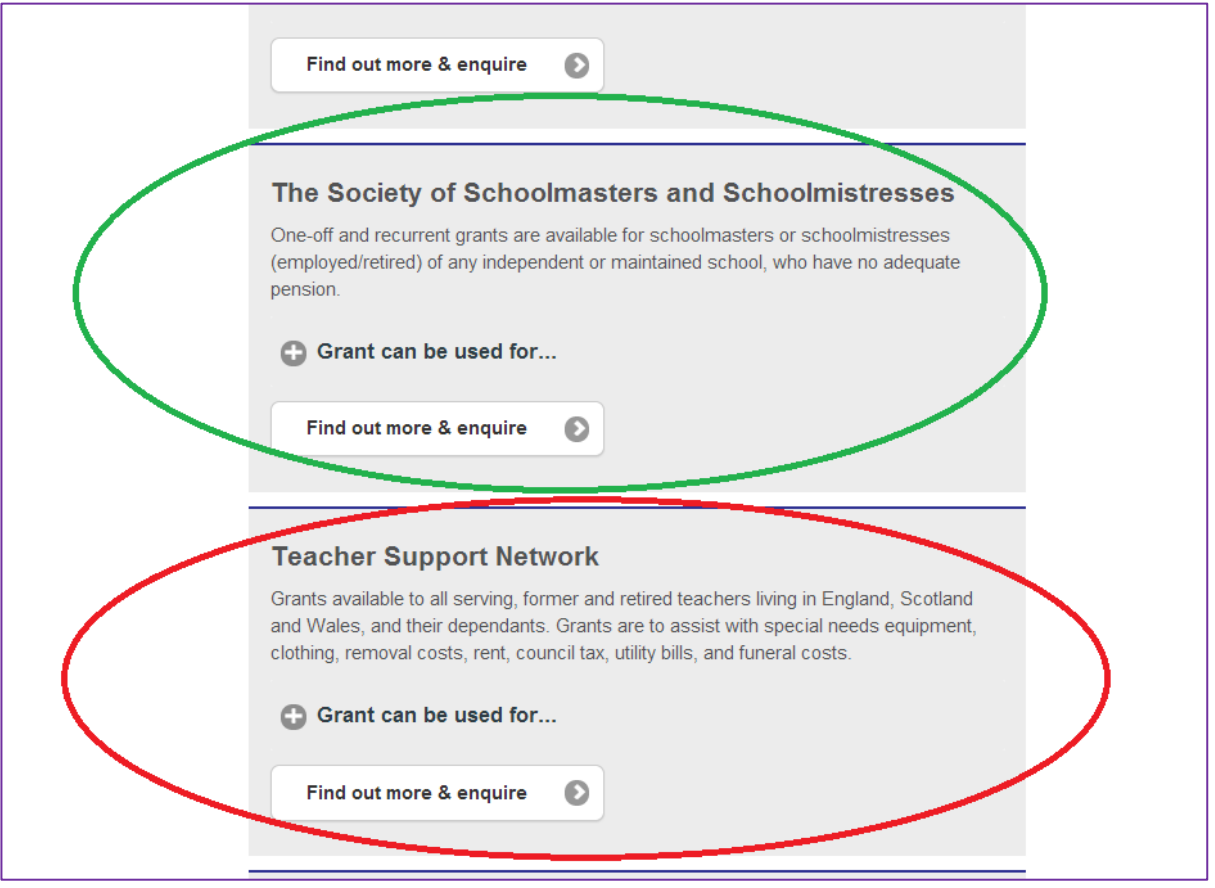

You can browse the list of charitable funds on the right hand side and read the profiles of any that look as if they might match Daisy's situation.

For instance, Daisy works in a state school so the Society of Schoolmasters and Schoolmistresses will not be appropriate, but Teacher Support Network might be.

To find out more about the charitable fund, click the 'Find out more & enquire button".

The word 'enquire' means that you can make an enquiry to the charitable fund through Turn2us using your Turn2us account.

If the button, just says "Find out more" – as it does on the profile for Recourse highlighted in green below, this means that the charitable fund does not accept online enquiries through Turn2us. You need to check the profile for more information about how to enquire/apply.

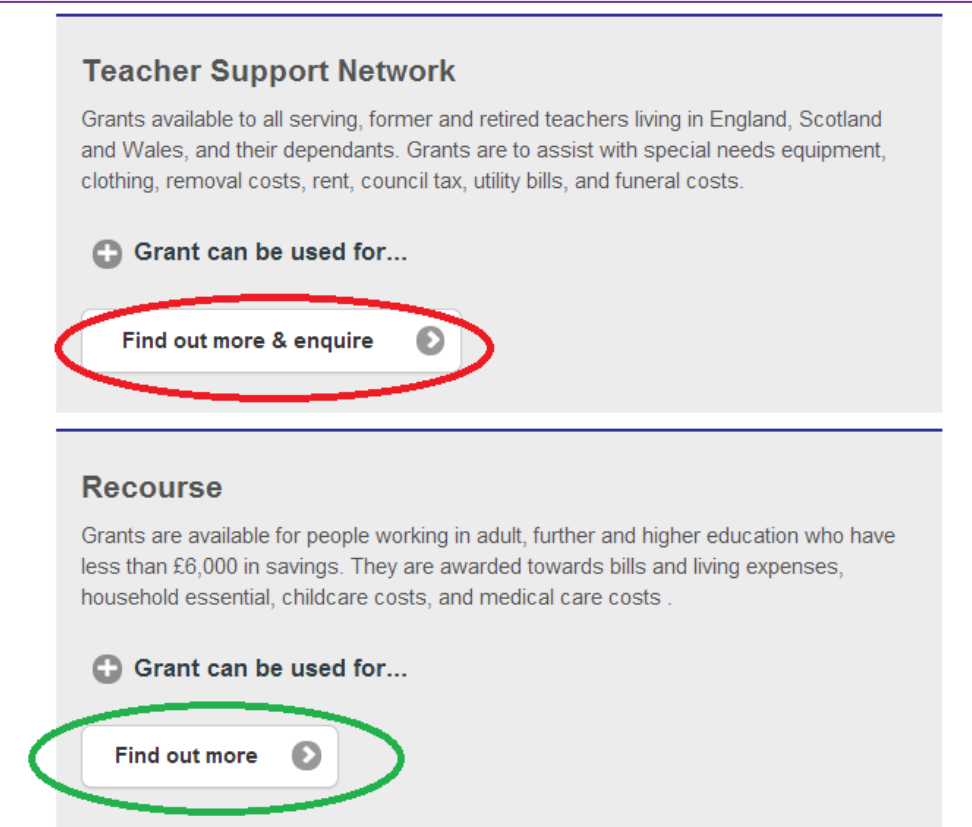

When you click "Find out more" or "Find out more & enquire", the Grants Search then shows you the profile for the charitable fund.

To find the information you want, click on the + sign next to the headings on the boxes. These will then expand to give you the details.

# 05 September 2014

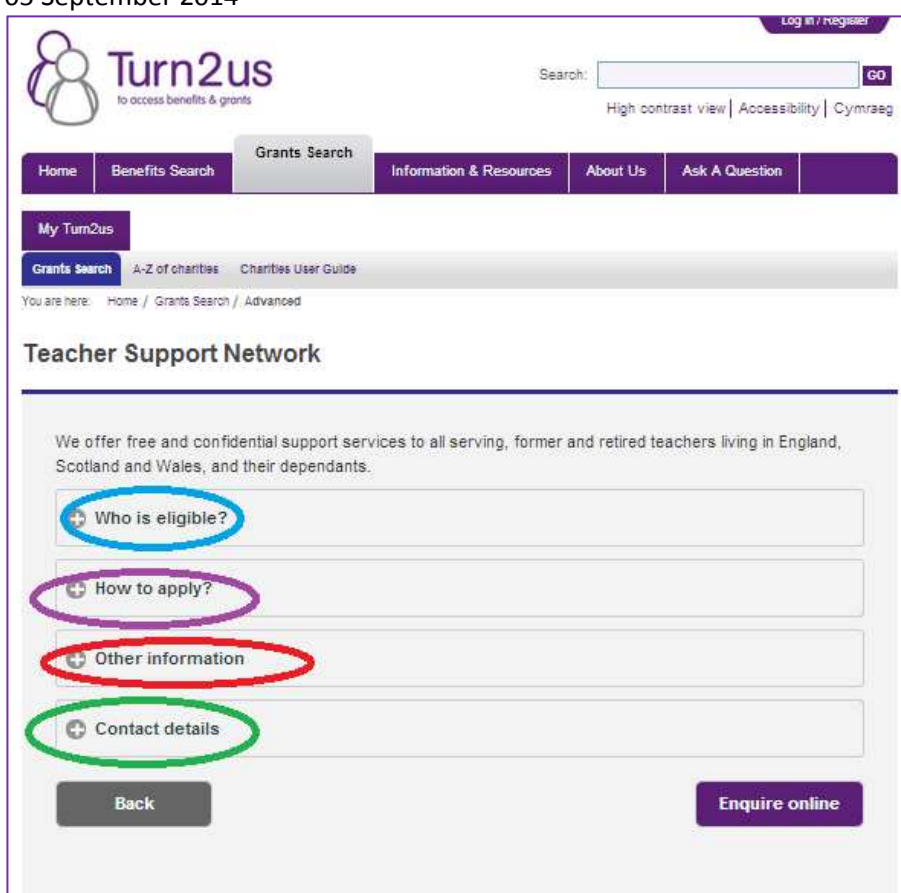

### **Key word search**

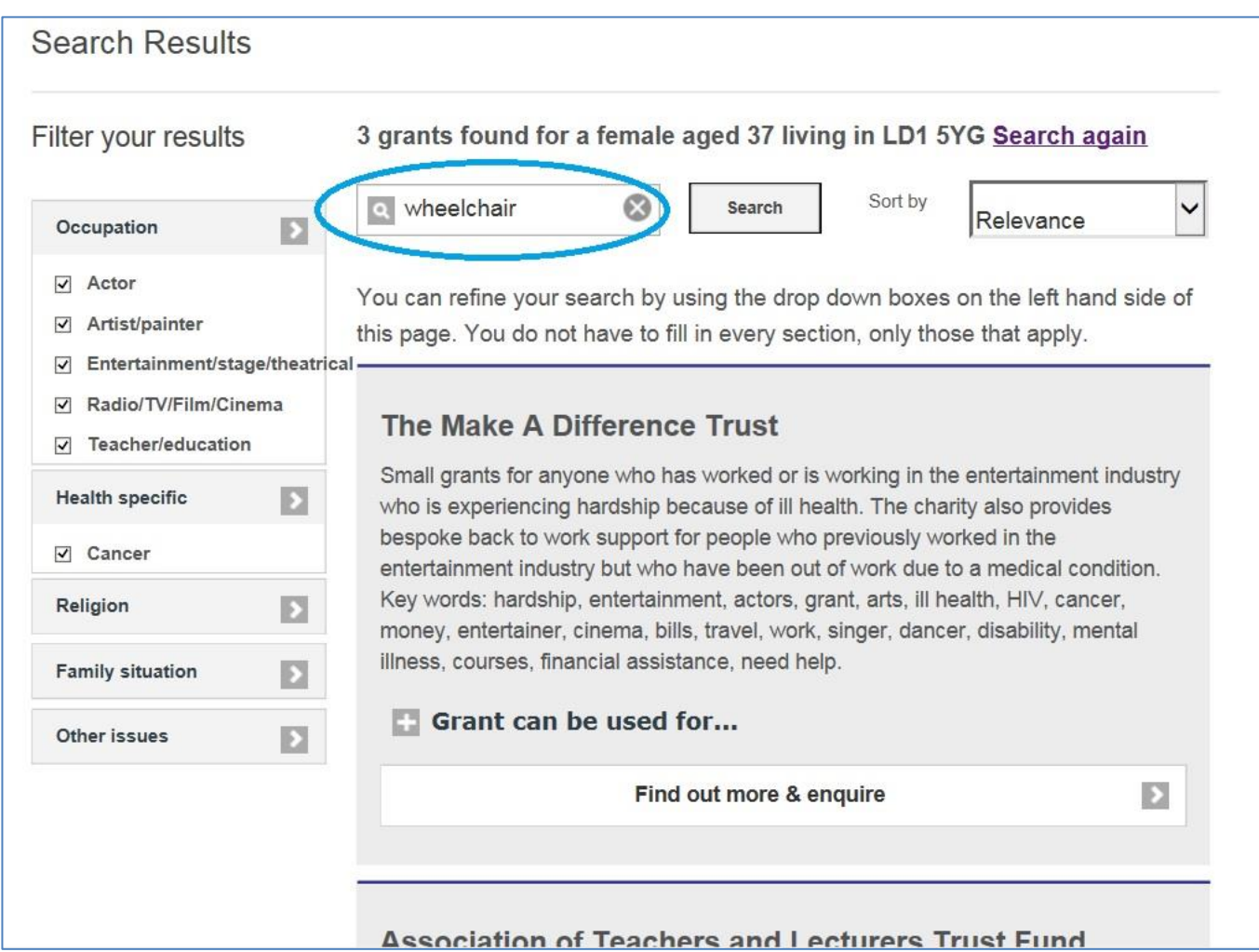

In addition to the filtered search, you could do a keyword search for Daisy.

You do this by putting your search term in the box at the top of the Grants Search to the right of the filter boxes. Click the search box next to it.

This will bring up any charitable funds that have the term you have searched on in their profile.